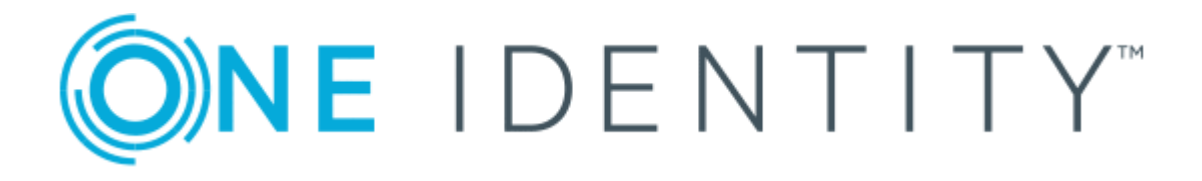

# One Identity Manager 8.1.5

# Operations Support Web Portal User Guide

#### **Copyright 2021 One Identity LLC.**

#### **ALL RIGHTS RESERVED.**

This guide contains proprietary information protected by copyright. The software described in this guide is furnished under a software license or nondisclosure agreement. This software may be used or copied only in accordance with the terms of the applicable agreement. No part of this guide may be reproduced or transmitted in any form or by any means, electronic or mechanical, including photocopying and recording for any purpose other than the purchaser's personal use without the written permission of One Identity LLC .

The information in this document is provided in connection with One Identity products. No license, express or implied, by estoppel or otherwise, to any intellectual property right is granted by this document or in connection with the sale of One Identity LLC products. EXCEPT AS SET FORTH IN THE TERMS AND CONDITIONS AS SPECIFIED IN THE LICENSE AGREEMENT FOR THIS PRODUCT, ONE IDENTITY ASSUMES NO LIABILITY WHATSOEVER AND DISCLAIMS ANY EXPRESS, IMPLIED OR STATUTORY WARRANTY RELATING TO ITS PRODUCTS INCLUDING, BUT NOT LIMITED TO, THE IMPLIED WARRANTY OF MERCHANTABILITY, FITNESS FOR A PARTICULAR PURPOSE, OR NON-INFRINGEMENT. IN NO EVENT SHALL ONE IDENTITY BE LIABLE FOR ANY DIRECT, INDIRECT, CONSEQUENTIAL, PUNITIVE, SPECIAL OR INCIDENTAL DAMAGES (INCLUDING, WITHOUT LIMITATION, DAMAGES FOR LOSS OF PROFITS, BUSINESS INTERRUPTION OR LOSS OF INFORMATION) ARISING OUT OF THE USE OR INABILITY TO USE THIS DOCUMENT, EVEN IF ONE IDENTITY HAS BEEN ADVISED OF THE POSSIBILITY OF SUCH DAMAGES. One Identity makes no representations or warranties with respect to the accuracy or completeness of the contents of this document and reserves the right to make changes to specifications and product descriptions at any time without notice. One Identity does not make any commitment to update the information contained in this document.

If you have any questions regarding your potential use of this material, contact:

One Identity LLC. Attn: LEGAL Dept 4 Polaris Way Aliso Viejo, CA 92656

Refer to our Web site ([http://www.OneIdentity.com](http://www.oneidentity.com/)) for regional and international office information.

#### **Patents**

One Identity is proud of our advanced technology. Patents and pending patents may apply to this product. For the most current information about applicable patents for this product, please visit our website at [http://www.OneIdentity.com/legal/patents.aspx](http://www.oneidentity.com/legal/patents.aspx).

#### **Trademarks**

One Identity and the One Identity logo are trademarks and registered trademarks of One Identity LLC. in the U.S.A. and other countries. For a complete list of One Identity trademarks, please visit our website at [www.OneIdentity.com/legal](http://www.oneidentity.com/legal). All other trademarks are the property of their respective owners.

#### **Legend**

**WARNING: A WARNING icon highlights a potential risk of bodily injury or property damage, for which industry-standard safety precautions are advised. This icon is often associated with electrical hazards related to hardware.**

**CAUTION: A CAUTION icon indicates potential damage to hardware or loss of data if** A **instructions are not followed.**

One Identity Manager Operations Support Web Portal User Guide Updated - 09 July 2021, 11:58 Version - 8.1.5

## **Contents**

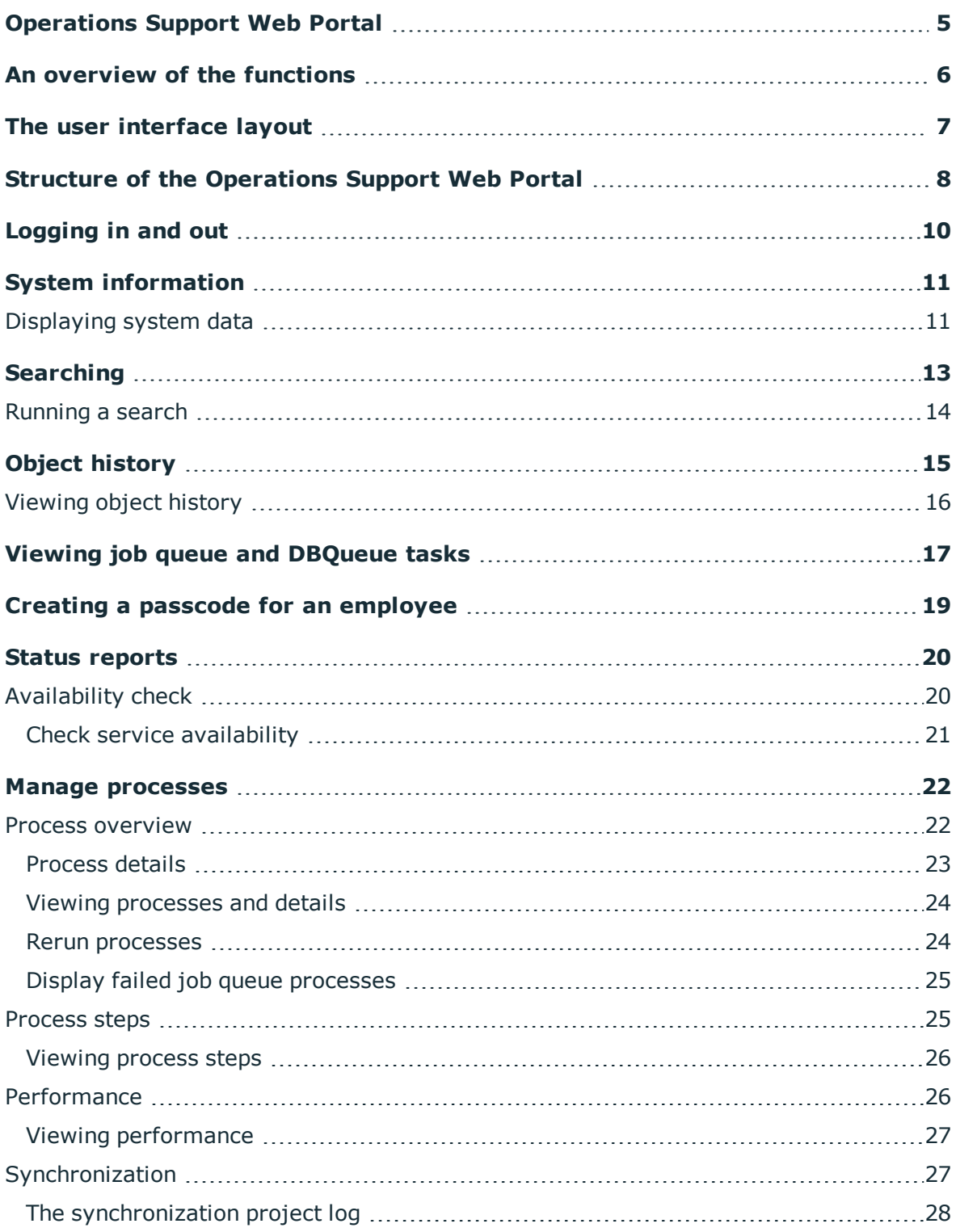

One Identity Manager 8.1.5 Operations Support Web Portal User Guide **3**

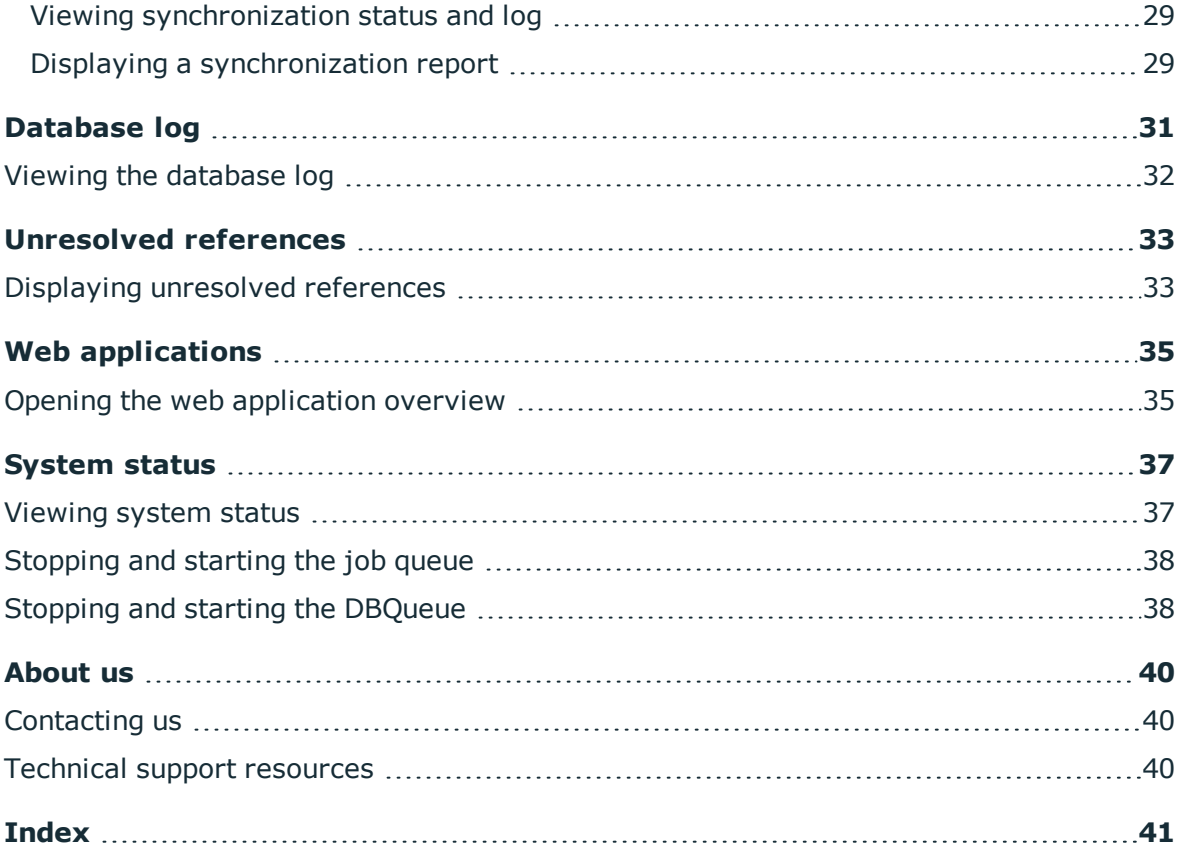

# <span id="page-4-0"></span>**Operations Support Web Portal**

The Operations Support Web Portal helps you to manage and use your web applications. For more information, see the An [overview](#page-5-0) of the functions on page 6.

Employees that use the Operations Support Web Portal, must be assigned the **Base roles** | **Operations support** application role.

Users with this application role:

- Monitor handling of Job queue processes
- Monitor handling of the DBQueue
- Create access codes to enable employees to log on to Password Reset Portal

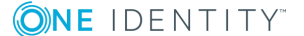

# **An overview of the functions**

<span id="page-5-0"></span>This section gives you an overview of the different functions available in the Operations Support Web Portal.

With the Operations Support Web Portal, you can:

- Identify system problems [\(view](#page-24-0) and [rerun](#page-23-1) frozen or faulty processes)
- [Manage](#page-21-0) processes
- [View](#page-26-1) the synchronization status of target systems
- [Check](#page-19-1) the status of services
- **.** [Gain](#page-34-0) an overview of web applications
- Manage the Job queue [\(start](#page-37-0) and stop)
- Manage the DBQueue [\(start](#page-37-1) and stop)
- [View](#page-14-0) an object's change history
- <sup>l</sup> [Create](#page-18-0) passcodes to enable employees to log into the Password Reset Portal
- [View](#page-30-0) the database log
- [View](#page-32-0) unresolved object references
- [View](#page-10-0) current (and recommended) system values for analyzing and troubleshooting.

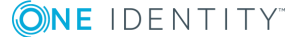

# **The user interface layout**

<span id="page-6-0"></span>The user interface of the Operations Support Web Portal is divided into several sections:

#### **Top - header**

The title bar shows the current user, the  $\bullet$  Log off, and the  $\bullet$  Info.

#### **Top - navigation**

You can navigate within the Operations Support Web Portal by using the navigation to:

- Open an overview.
- Monitor and [manage](#page-21-0) processes.
- [Display](#page-30-0) the database log.
- [Display](#page-34-0) all web applications.
- [Gain](#page-36-1) an overview of the system status, and to restart and stop the Job queue and the DBQueue.

#### **Work area**

The work area changes depending on the menu you have called from the navigation.

**ONE IDENTITY** 

# <span id="page-7-0"></span>**Structure of the Operations Support Web Portal**

The user interface is composed of the following main sections.

#### **Statistics**

The overview is also divided into the following sections:

#### **Search**

You can use search to:

- [Search](#page-12-0) by database object.
- [Create](#page-18-0) employee passcodes to enable employees to log in to the Password Reset Portal.
- . [Display](#page-16-0) an object's Job queue and DBQueue tasks.

#### **Notifications**

In the **Notifications** section, you can:

- Quickly recognize if, and to what extent, errors occurred when processing/running [processes.](#page-21-0)
- . Quickly recognize if, and to what extent, there are new log [entries](#page-30-0).

#### **Service issues**

In the **Service issues** pane, you can:

- Quickly recognize if, and to what extent, [Processes](#page-24-0) failed or contained errors.
- Quickly recognize if, and to what extent, [Synchronization](#page-26-1) projects failed or contained errors.
- Quickly recognize if other errors were found in the system (such as incorrect compilation).

#### **Status reports**

In the **Status reports** section, you can:

• [Check](#page-20-0) service availability.

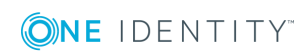

#### **Processes**

You can use the **Processes** tab to monitor processes. For more information, see [Manage](#page-21-0) [processes](#page-21-0) on page 22.

#### **Database log**

You can use the **Database log** tab to display any information, warnings, and error messages for different components in One Identity Manager. For more information, see Viewing the [database](#page-31-0) log on page 32.

#### **Web applications**

In the **Web applications** tab, you can monitor your HTML applications. For more information, see Web [applications](#page-34-0) on page 35.

#### **System status**

You can use the **System status** tab to gain a quick overview of the status of your system. For more information, see [System](#page-36-0) status on page 37.

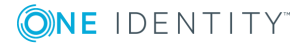

# **Logging in and out**

<span id="page-9-0"></span>You are required to log in before you can start working with Operations Support Web Portal.

#### *To log in*

- 1. In your internet browser, enter the address of the Operations Support Web Portal.
- 2. On the login page, select the authentication method you would like to use.
- 3. Enter your user name and password.
- 4. Click **Log in**.

#### *To log out*

<sup>l</sup> In the navigation, click **Log off**.

**ONE IDENTITY** 

# **System information**

**5**

<span id="page-10-0"></span>The Operations Support Web Portal keeps certain additional information about your system for diagnostics, analysis, and troubleshooting on the **System information** page. Use this information to collect general information about your system or to quickly identify problems in different categories and, if necessary, initiate prevention measures.

To find out how to display the page, see [Displaying](#page-10-1) system data on page 11

On the **System information** page, you will see the following categories and recommended values:

TIP: For ease of use, values that have exceeded the recommended limit are highlighted in color. In addition, you can see your actual values and the values recommended by One Identity (in brackets).

- **.** Customer: Information about the customer
- **. DBServer:** Information about the database server
- **.** Database: Information about the database
- <sup>l</sup> **One Identity Manager**: Information about One Identity Manager (modules, version, and so on)

#### **Related topics**

<span id="page-10-1"></span>• [Displaying](#page-10-1) system data on page 11

## **Displaying system data**

You can display information about your system at any time.

#### *To display system information*

**ONE IDENTITY** 

- 1. In the header, click **D** Info.
- 2. In the dialog, click the **System information** tab.
- 3. On the **System information** tab, expand a category by clicking  $\blacktriangleright$  in front of the it.

One Identity Manager 8.1.5 Operations Support Web Portal User Guide

This displays the values of the selected category.

- 4. If you use the data outside the Operations Support Web Portal, for example, for analysis, you can:
	- <sup>l</sup> Click **Copy to clipboard**, to copy all your data to the clipboard and paste it somewhere else.
	- <sup>l</sup> Click **Export as CSV**, to export the data to a comma delimited CSV file.

#### **Related topics**

 $\cdot$  System [information](#page-10-0) on page 11

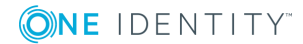

## **Searching**

**6**

<span id="page-12-0"></span>You can use the search function to find objects in the database.

TIP: You must also use search to create a passcode for an employee.

There are certain rules that make successful searching possible. The following table uses examples to describe these rules.

**Table 1: Rules with examples for searching**

|                    | <b>Example Description</b>                                                                                                    |
|--------------------|----------------------------------------------------------------------------------------------------|
| John Doe           | Finds John Doe but not John Donut.                                                                                                    |
|                    | Search results must contain all of the separate terms in the query. A logical<br><b>AND</b> is used.                                                                                                    |
| John OR<br>Doe     | Finds Jane Doe and John Donut.                                                                                                    |
|                    | Placing OR between the search terms acts as a logical OR operator. The<br>results of this search contain at least one of the two search terms.                                                                        |
| John NOT<br>Doe    | Finds John but not John Doe.                                                                                                    |
|                    | The results of this search do not contain the term that comes after <b>NOT</b> .                                                                                                    |
| $1*$               | Finds John and Joanna.                                                                                                    |
|                    | The * functions as a wildcard for any number of characters to complete the<br>term.                                                                                                    |
| Do?                | Finds Doe but not Donut.                                                                                                    |
|                    | The ? functions as a wildcard for a single character to complete the term.                                                                                                    |
| "John<br>Doe"      | Provides results in which the search terms John and Doe follow one another.                                                                                                    |
|                    | Results of this search contain the string in quotes as phrase.                                                                                                    |
| John<br>Doe $\sim$ | Finds Jon Doe and also other similar results. A tilde $\sim$ after the search term<br>indicates that the search should also find similar results. This means that<br>incorrectly spelled terms can be found, as well. |
|                    | You can specify the level of similarity by adding a number between <b>0</b> and 1<br>(with decimal point) after the tilde $\sim$ . The higher the number, the more<br>similar the results.                            |

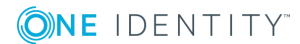

#### **Related topics**

- $\cdot$  [Running](#page-13-0) a search on page 14
- Viewing job queue and [DBQueue](#page-16-0) tasks on page 17
- <span id="page-13-0"></span>• Creating a passcode for an [employee](#page-18-0) on page 19

## **Running a search**

You can search for objects at any time.

#### *To run a search*

- 1. In the navigation, click **Statistics**.
- 2. (Optional) In the overview, click **Search in** in the **Search** section and select the tables that you want to search in.
- 3. In the search field, enter a search term.
- 4. In the result list below the search field, click the required result.

In the overview, processes in the Job queue associated with the object are displayed on the **Queues** tab under **Job queue** and the respective DBQueue tasks under **DBQueue**. You can also [view](#page-15-0) the history of an object in a timeline or table. If the object is an employee, you can [create](#page-18-0) a passcode for them.

#### **Related topics**

- $\cdot$  [Searching](#page-12-0) on page 13
- Viewing job queue and [DBQueue](#page-16-0) tasks on page 17
- $\cdot$  [Viewing](#page-15-0) object history on page 16
- Creating a passcode for an [employee](#page-18-0) on page 19

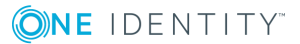

# **Object history**

<span id="page-14-0"></span>The Operations Support Web Portal allows you to display any changes to an object (for example, an employee) in a timeline or table.

To find out how to display the page, see [Viewing](#page-15-0) object history on page 16.

You can view the following information in the change history table view.

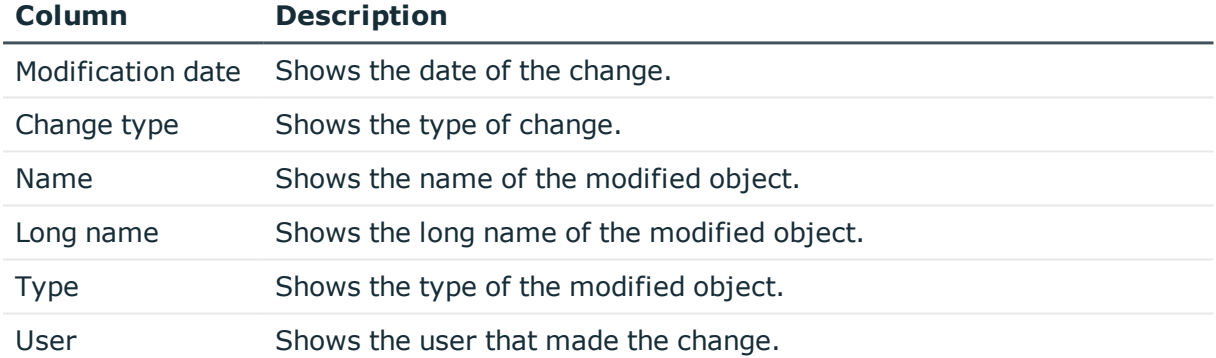

#### **Table 2: Object history**

TIP: You can use the elements beneath the table to:

- Specify how many entries you want to display per page.
- Navigate to other pages.

#### **Related topics**

- [Viewing](#page-15-0) object history on page 16
- [Searching](#page-12-0) on page 13

**ONE IDENTITY** 

# <span id="page-15-0"></span>**Viewing object history**

#### *To view the history of an object*

- 1. In the navigation, click **Statistics**.
- 2. (Optional) In the overview, in the **Search** pane, click **Search in** and select the tables that you want to search in.
- 3. In the search field, enter the name of the object for which you would like to view its history.
- 4. In the result list below the search field, click the required result.
- 5. In the overview, switch to the **History** tab.
- 6. Perform one of the following tasks:
	- <sup>l</sup> To display the history graphically in a timeline, in the **View as** list, select the value **Timeline**.
	- <sup>l</sup> To display the history in a table, select the value **Table** in the **View as** menu.

#### **Related topics**

- Object [history](#page-14-0) on page 15
- $\cdot$  [Searching](#page-12-0) on page 13
- $\cdot$  [Running](#page-13-0) a search on page 14

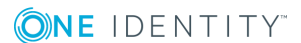

# <span id="page-16-0"></span>**Viewing job queue and DBQueue tasks**

You can view the Job queue of a DBQueue by starting with an object.

#### *To view Job queue and DBQueue tasks*

- 1. In the navigation, click **Overview**.
- 2. (Optional) In the overview, click **Search in** in the **Search** section and select the tables that you want to search in.
- 3. In the search field, enter the name of the object for which you would like to view the Job queue and DBQueue tasks.
- 4. In the result list below the search field, click the required result.

In the overview, processes in the Job queue associated with the object are displayed on the **Job queues** tab. In the **DBQueue** tab, DBQueue tasks associated with the object are displayed.

The following table lists the tasks that can be found for an object.

#### **Table 3: Overview of tasks for an object**

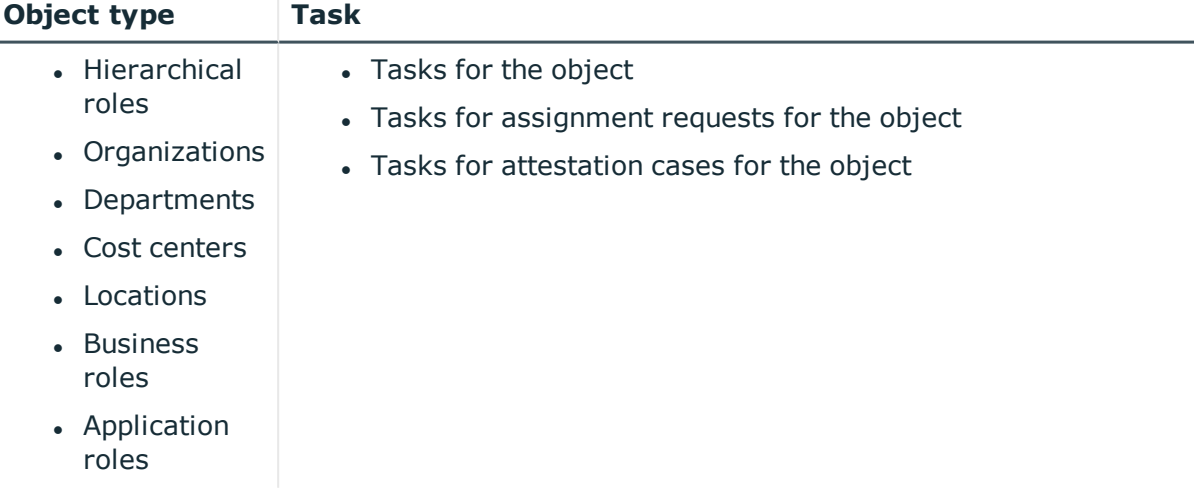

**ONE IDENTITY** 

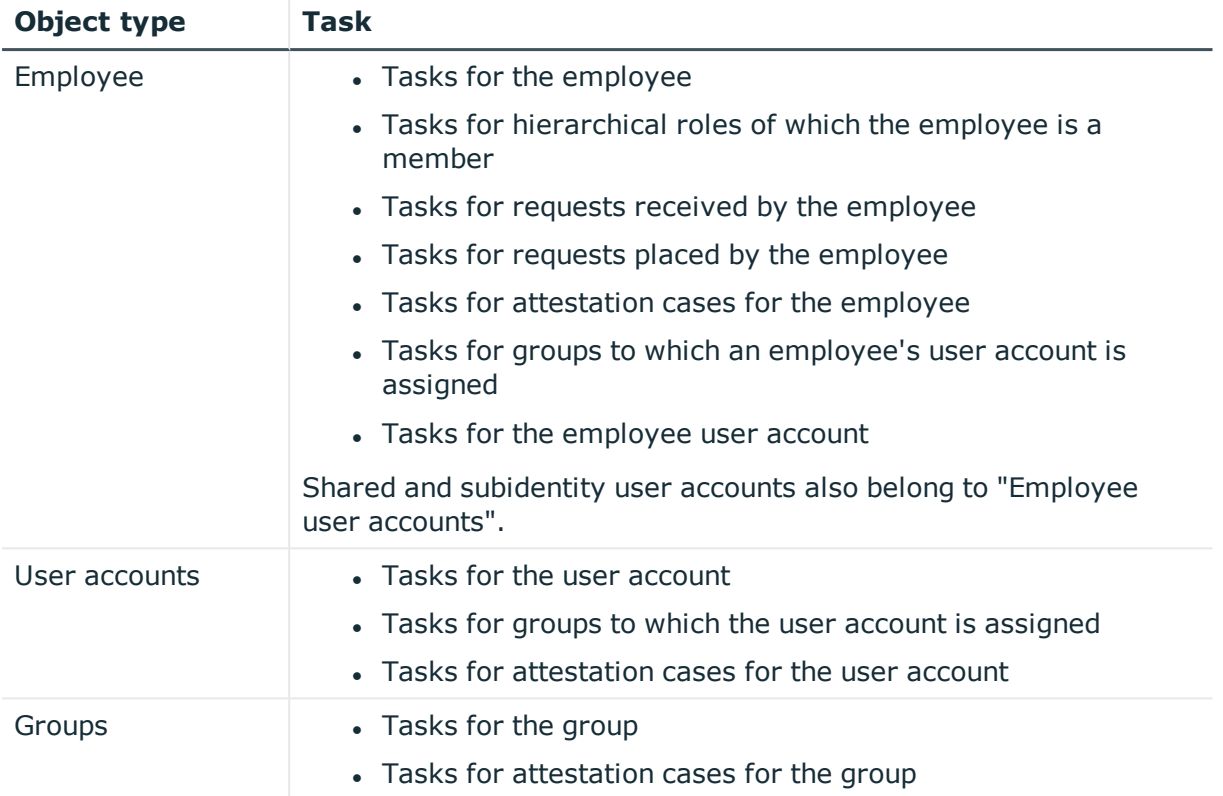

#### **Related topics**

- [Searching](#page-12-0) on page 13
- $\cdot$  [Running](#page-13-0) a search on page 14

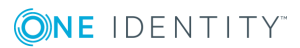

# **Creating a passcode for an employee**

<span id="page-18-0"></span>You can use search to find an employee and create a passcode for them.

#### *To create a passcode for an employee*

- 1. In the navigation, click **Overview**.
- 2. In the overview, click **Search in** in the **Search** section and select the **Employee** table.
- 3. Enter the employee's name in the search field.
- 4. In the result list below the search field, select your desired search result (of type **Person**).
- 5. In the overview, switch to the **Passcode** tab.
- 6. On the **Passcode** tab, click **Create passcode**.

The generated passcode and its validity are displayed in a dialog.

7. Note or copy the code and send the it and the validity period to the employee.

NOTE: If the four-eye principle is active for your system, you will only obtain the first part of the code here. The second half is sent to the employee's manager. The employee must ask the manager for the second half of the passcode.

#### **Related topics**

- $\cdot$  [Searching](#page-12-0) on page 13
- $\cdot$  [Running](#page-13-0) a search on page 14

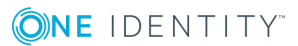

# **Status reports**

<span id="page-19-0"></span>Status reports give you a quick overview of your HTML applications and their status.

#### **Related topics**

- [Availability](#page-19-1) check on page 20
- $\cdot$  Check service [availability](#page-20-0) on page 21

## <span id="page-19-1"></span>**Availability check**

The **Service availability check** page shows whether your services are available. For example, you should perform an availability check if you suspect that services are not functioning properly (for example, because the server is unavailable).

To find out how to display the page and check availability, see Check [service](#page-20-0) [availability](#page-20-0) on page 21.

You can view the following information on the **Service availability check** page.

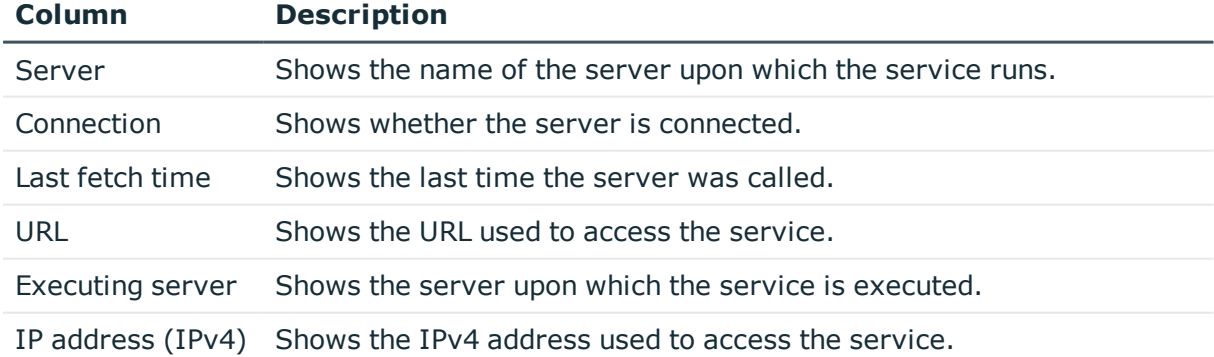

#### **Table 4: Availability check**

TIP: You can use the elements beneath the table to:

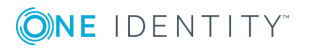

- Specify how many entries you want to display per page.
- Navigate to other pages.

#### **Related topics**

• Check service [availability](#page-20-0) on page 21

## <span id="page-20-0"></span>**Check service availability**

You can check the availability of your services at any time.

#### *To check service availability*

- 1. In the navigation, click **Statistics**.
- 2. In the overview, click **Run** in the **Service availability check** tile in the **Status reports** section.
- 3. In **Service availability check**, click **Check all services**.
- 4. See the services/server details list.

#### **Related topics**

- Status [reports](#page-19-0) on page 20
- [Availability](#page-19-1) check on page 20

**ONE IDENTITY** 

## **Manage processes**

<span id="page-21-0"></span>In the Operations Support Web Portal, you can use the following pages to manage processes at any time:

- Process [overview](#page-21-1) on page 22
- [Process](#page-22-0) details on page 23
- [Process](#page-24-1) steps on page 25
- [Performance](#page-25-1) on page 26
- <span id="page-21-1"></span>• [Synchronization](#page-26-1) on page 27

## **Process overview**

The **Processes** page shows all processes running in the Job queue and allows you to rerun failed processes.

To find out how to display the page, see Viewing [processes](#page-23-0) and details on page 24 and how to rerun failed processes, see Rerun [processes](#page-23-1) on page 24.

You can view the following information on the **Processes** page.

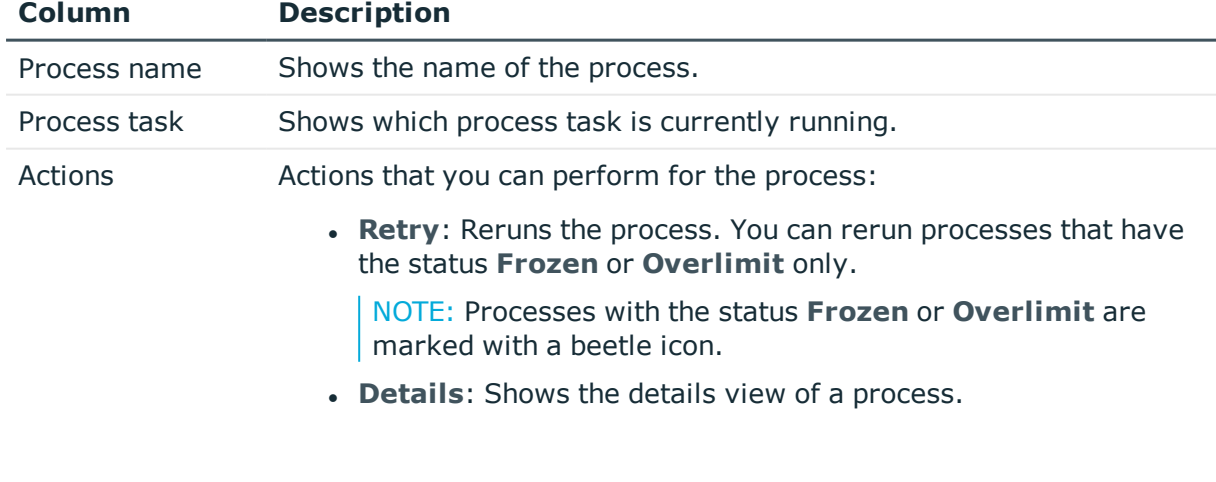

#### **Table 5: Processes**

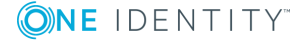

TIP: Use the filter above the table to limit the number of processes displayed.

TIP: You can use the elements beneath the table to:

- Specify how many entries you want to display per page.
- Navigate to other pages.

#### **Related topics**

- Viewing [processes](#page-23-0) and details on page 24
- [Process](#page-22-0) details on page 23
- Rerun [processes](#page-23-1) on page 24

### <span id="page-22-0"></span>**Process details**

You can access the **Process details** page through the **Processes** page. The page provides you with detailed information about a specific process. Any steps belonging to the process and their dependencies are displayed.

To find out how to display process details, see Viewing [processes](#page-23-0) and details on page 24.

You can view the following information on the **Process details** page.

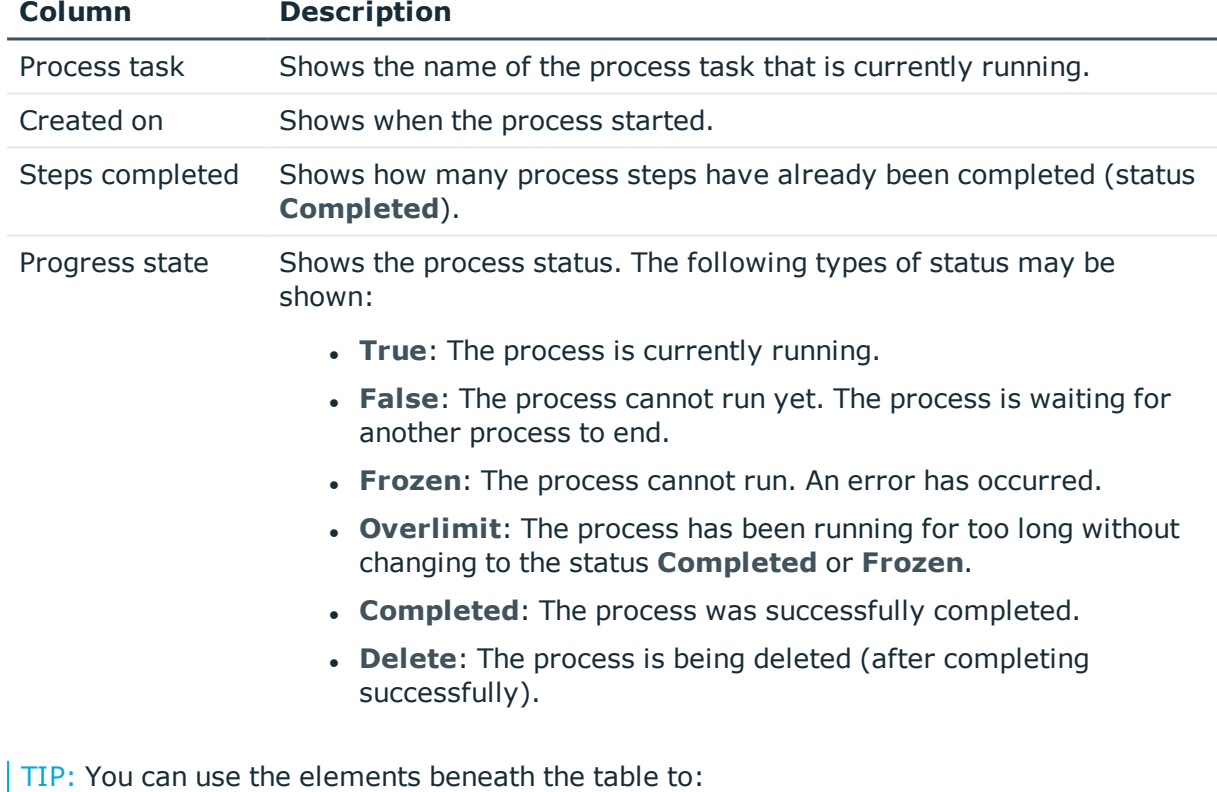

#### **Table 6: Process details**

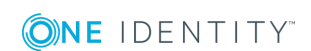

- Specify how many entries you want to display per page.
- Navigate to other pages.

#### **Related topics**

- Manage [processes](#page-21-0) on page 22
- Viewing [processes](#page-23-0) and details on page 24

### <span id="page-23-0"></span>**Viewing processes and details**

#### *To view processes*

<sup>l</sup> In the navigation, click **Processes** | **Processes**.

The **Processes** page is opened, displaying any ongoing processes.

TIP: Use the filter above the table to limit the number of processes displayed.

#### *To view process details*

- 1. In the navigation, click **Processes** | **Processes**.
- 2. On the **Processes** page, click **Details** in the relevant process row in the **Actions** column.

The **Process details** page is opened, displaying the details of the relevant process (see [Process](#page-22-0) details on page 23).

#### **Related topics**

- Manage [processes](#page-21-0) on page 22
- <span id="page-23-1"></span>• [Process](#page-22-0) details on page 23

### **Rerun processes**

You can rerun processes in the process overview that have the status **Frozen** or **Overlimit**. You can also rerun processes in the failed processes overview (see [Display](#page-24-0) failed job queue [processes](#page-24-0) on page 25).

#### *To rerun a process*

- 1. In the navigation, click **Processes** | **Processes**.
- 2. In the **Processes** window, click **Retry** in the relevant process row in the **Actions** column.

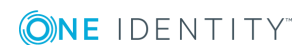

#### *To rerun several processes*

- 1. In the navigation, click **Processes** | **Processes**.
- 2. In the **Processes** window, enable the check box next to the processes that you would like to rerun.
- 3. Click **Actions** | **Retry**.

#### **Related topics**

- Manage [processes](#page-21-0) on page 22
- Viewing [processes](#page-23-0) and details on page 24

## <span id="page-24-0"></span>**Display failed job queue processes**

On the page **Processes with status "Frozen" "<Jobqueue>"**, you can display failed Job queue processes and their details (see Viewing [processes](#page-23-0) and details on page 24) and rerun processes (see Rerun [processes](#page-23-1) on page 24). Unlike the normal process overview, only failed processes are displayed on this page.

#### *To display failed processes*

- 1. In the navigation, click **Overview**.
- 2. On the overview page, under **Service issues** in the **Process issues** tile, click **View**.

The page **Processes with status "Frozen" "<Jobqueue>"** is opened.

#### **Related topics**

- Manage [processes](#page-21-0) on page 22
- <span id="page-24-1"></span>• [Process](#page-22-0) details on page 23

## **Process steps**

The **Process steps** page shows any processes currently in the job queue and the number of process steps that must be run for the process.

To find out how to display process steps, see [Viewing](#page-25-0) process steps on page 26.

You can view the following information on the **Process steps** page.

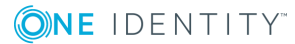

#### **Table 7: Process steps**

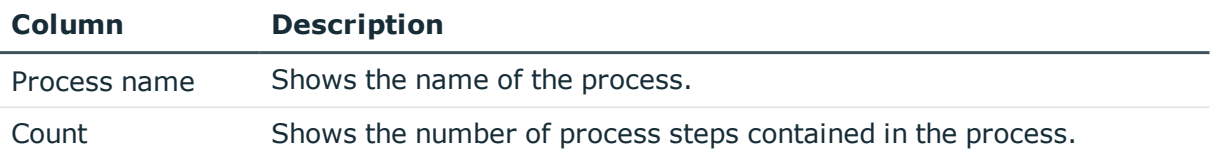

TIP: You can use the elements beneath the table to:

- Specify how many entries you want to display per page.
- Navigate to other pages.

#### **Related topics**

- Manage [processes](#page-21-0) on page 22
- [Viewing](#page-25-0) process steps on page 26

### <span id="page-25-0"></span>**Viewing process steps**

#### *To view process steps*

- <sup>l</sup> In the navigation, click **Processes** | **Process steps**.
	- The **Process steps** page opens.

#### **Related topics**

<span id="page-25-1"></span>• Manage [processes](#page-21-0) on page 22

## **Performance**

#### The **Processing performance** page displays information about a Job queue's performance.

To find out how to display the page, see Viewing [performance](#page-26-0) on page 27

You can view the following information on the **Processing performance** page.

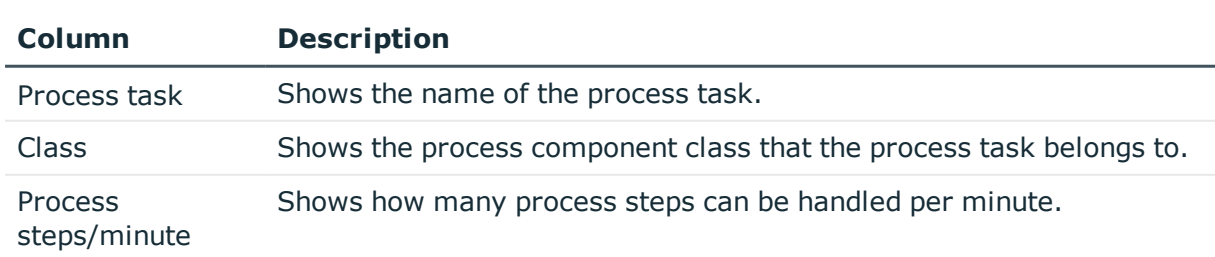

#### **Table 8: Performance**

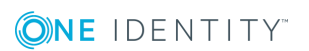

TIP: You can use the elements beneath the table to:

- Specify how many entries you want to display per page.
- Navigate to other pages.

#### **Related topics**

- Manage [processes](#page-21-0) on page 22
- Viewing [performance](#page-26-0) on page 27

### <span id="page-26-0"></span>**Viewing performance**

#### *To view Job queue performance*

<sup>l</sup> In the navigation, click **Processes** | **Performance**. The **Processing performance** page opens.

#### **Related topics**

- [Performance](#page-25-1) on page 26
- Manage [processes](#page-21-0) on page 22

## <span id="page-26-1"></span>**Synchronization**

NOTE: You have to set up synchronization before you can view the synchronization status in the Operations Support Web Portal. For detailed information, see the *One Identity Manager Configuration Guide* and the *One Identity Manager Target System Synchronization Reference Guide*.

The **Synchronization** page shows you information about synchronizing your target systems with the database.

To find out how to display the synchronization status, see Viewing [synchronization](#page-28-0) status and log on [page](#page-28-0) 29

You can view the following information on the **Synchronization** page.

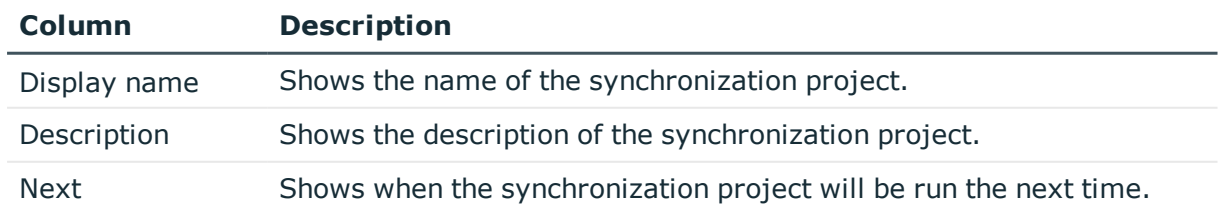

#### **Table 9: Synchronization**

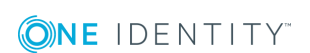

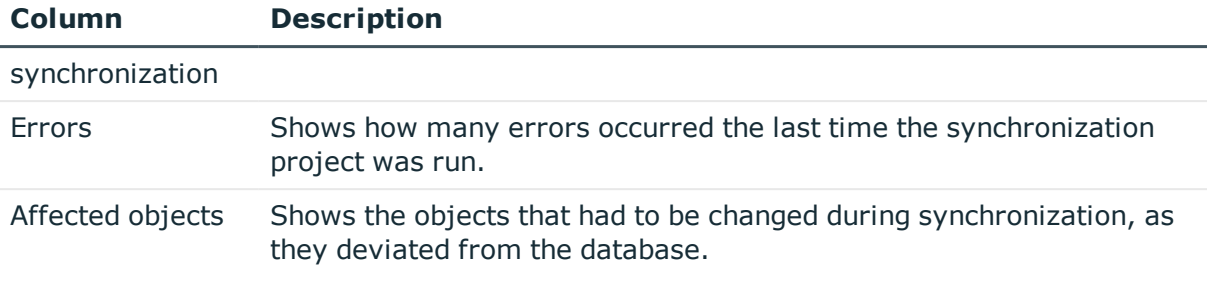

TIP: You can use the elements beneath the table to:

- Specify how many entries you want to display per page.
- Navigate to other pages.

#### **Related topics**

- Manage [processes](#page-21-0) on page 22
- Viewing [synchronization](#page-28-0) status and log on page 29

## <span id="page-27-0"></span>**The synchronization project log**

From the **Synchronization** page, you can navigate to the **Synchronization log: <name of synchronization project>** page. This page provides you with detailed information about a specific synchronization project. In addition, you can display a [detailed](#page-28-1) report of every synchronization run.

To find out how to display synchronization projects, see Viewing [synchronization](#page-28-0) status and log on [page](#page-28-0) 29.

You can view the following information on the **Synchronization log: <name of synchronization project>** page.

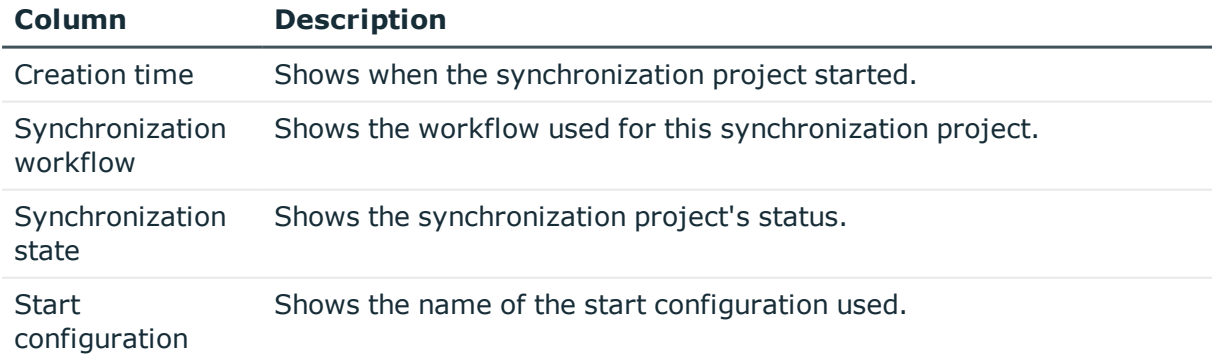

#### **Table 10: Synchronization log**

TIP: You can use the elements beneath the table to:

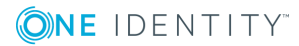

- Specify how many entries you want to display per page.
- Navigate to other pages.

#### **Related topics**

- [Synchronization](#page-26-1) on page 27
- Viewing [synchronization](#page-28-0) status and log on page 29
- Displaying a [synchronization](#page-28-1) report on page 29

## <span id="page-28-0"></span>**Viewing synchronization status and log**

#### *To view the synchronization status of your target systems*

<sup>l</sup> In the navigation, click **Processes** | **Synchronization**.

The **Synchronization** page is opened.

#### *To view a synchronization project log*

- 1. In the navigation, click **Processes** | **Synchronization**.
- 2. On the **Synchronization** page, in the **Actions** column of the relevant synchronization project row, click **Details**.

**The Synchronization log: <name of synchronization project>** opens, displaying the log of the relevant synchronization project (see The [synchronization](#page-27-0) [project](#page-27-0) log on page 28).

#### **Related topics**

- [Synchronization](#page-26-1) on page 27
- The [synchronization](#page-27-0) project log on page 28

## <span id="page-28-1"></span>**Displaying a synchronization report**

#### *To view a detailed report about a synchronization project run through*

- 1. In the navigation, click **Processes** | **Synchronization**.
- 2. On the **Synchronization** page, in the **Actions** column, in the relevant synchronization project row, click **Details**.
- 3. On the **Synchronization log: <name of synchronization project>** page, in the **Actions** column, click **Show report** in the row corresponding to the synchronization run.

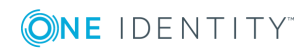

#### **Related topics**

- [Synchronization](#page-26-1) on page 27
- The [synchronization](#page-27-0) project log on page 28

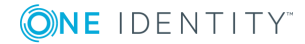

# **Database log**

<span id="page-30-0"></span>The **Database log** tab displays any information, warnings, and error messages for different components in One Identity Manager.

To learn how to display the page, see Viewing the [database](#page-31-0) log on page 32.

You can view the following information on the **Database log** page.

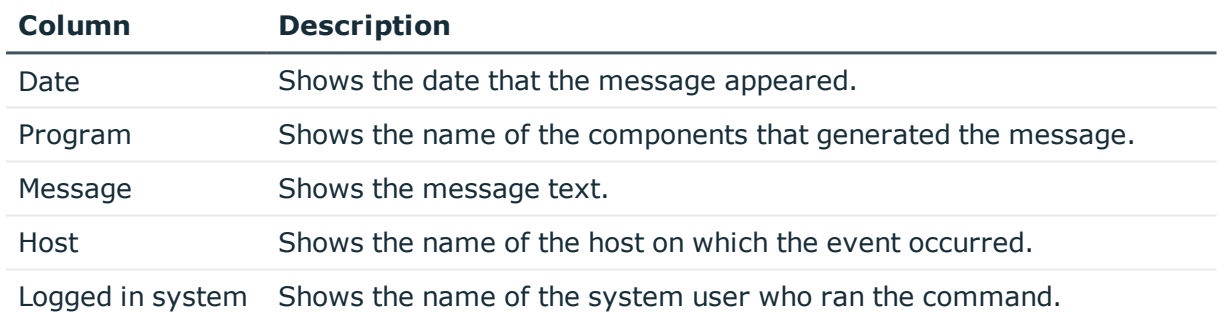

#### **Table 11: Database log**

TIP: You can use the elements beneath the table to:

- Specify how many entries you want to display per page.
- Navigate to other pages.

TIP: Use the filter above the table to limit the number of messages displayed.

#### **Related topics**

user

• Viewing the [database](#page-31-0) log on page 32

## <span id="page-31-0"></span>**Viewing the database log**

#### *To view the database log*

<sup>l</sup> In the navigation, click **Database log**. The **Database log** page is opens.

#### **Related topics**

• [Database](#page-30-0) log on page 31

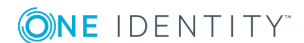

# **Unresolved references**

<span id="page-32-0"></span>On the **Unresolved references** page, you can view unresolved references at any time. User this function to quickly identify synchronization issues and to take any action as necessary. For more information, see the *One Identity Manager Target System Synchronization Reference Guide*.

To find out how to display the page, see Displaying [unresolved](#page-32-1) references on page 33

You can view the following information on the **Unresolved references** page.

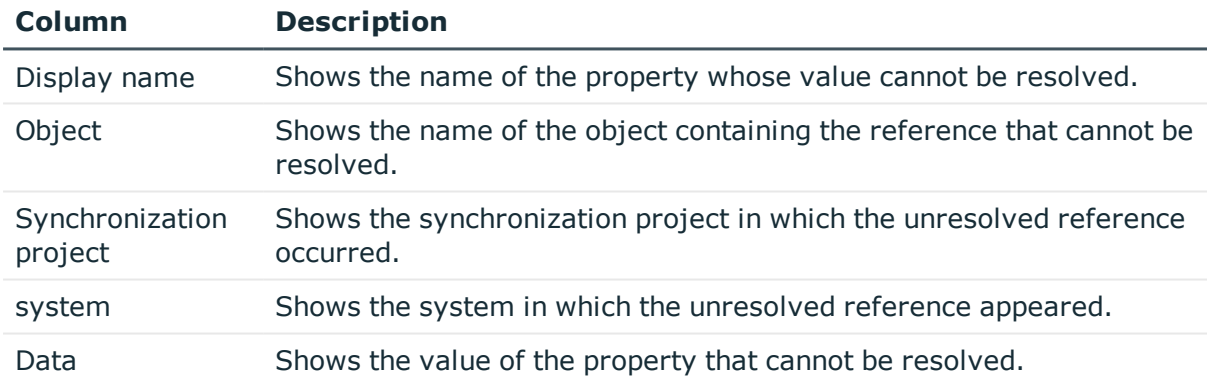

#### **Table 12: Unresolved references**

TIP: You can use the elements beneath the table to:

- Specify how many entries you want to display per page.
- Navigate to other pages.

#### **Related topics**

• Displaying [unresolved](#page-32-1) references on page 33

## <span id="page-32-1"></span>**Displaying unresolved references**

You can display unresolved references at any time.

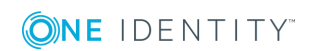

#### *To display unresolved references*

<sup>l</sup> In the navigation, click **Unresolved references**. This opens the **Unresolved references** page.

### **Related topics**

• [Unresolved](#page-32-0) references on page 33

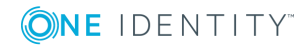

# **Web applications**

<span id="page-34-0"></span>On the **Web applications** page, you can view running web applications at any time and see the details.

To find out how to display the page, see Opening the web [application](#page-34-1) overview on page 35 You can view the following information on the **Web applications** page.

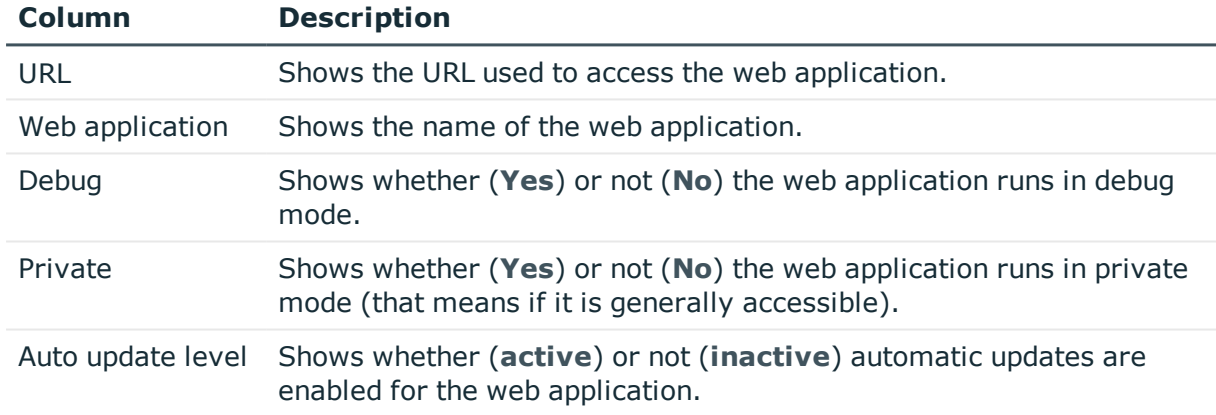

#### **Table 13: Web applications**

TIP: You can use the elements beneath the table to:

- Specify how many entries you want to display per page.
- Navigate to other pages.

#### **Related topics**

<span id="page-34-1"></span>• Opening the web [application](#page-34-1) overview on page 35

## **Opening the web application overview**

You can open the web application overview at any time.

**ONE IDENTITY** 

#### *To open the web application overview*

<sup>l</sup> In the navigation, click **Web applications**. The **Web applications** page is opened.

#### **Related topics**

• Web [applications](#page-34-0) on page 35

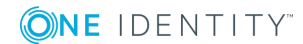

## **System status**

<span id="page-36-0"></span>On the **System status** page, you can view the status of current DBQueues or Job queues at any time. You can also check whether the database is up-to-date or must be recompiled. You can also stop the DBQueue or Job queue, or restart them.

To find out how to display the page, see [Viewing](#page-36-1) system status on page 37.

On the **System status** page, you can see if:

- The DBQueue is running.
- The Job queue is running.
- The database is functioning properly.
- The database is up-to-date.

#### **Related topics**

- [Viewing](#page-36-1) system status on page 37
- [Stopping](#page-37-0) and starting the job queue on page 38
- Stopping and starting the [DBQueue](#page-37-1) on page 38

## <span id="page-36-1"></span>**Viewing system status**

#### *To display the system status*

<sup>l</sup> In the navigation, click **System status**. The **System status** page opens.

#### **Related topics**

• [System](#page-36-0) status on page 37

# <span id="page-37-0"></span>**Stopping and starting the job queue**

On the **System status** page, you can stop and restart the Job queue.

In certain situations, you may have to use the One Identity Manager Service to stop processes immediately. Changes in One Identity Manager can, for example, cause the system to become overloaded by making bulk entries in the Job queue.

#### *To stop the Job queue*

- 1. In the navigation, click **System status**.
- 2. On the **System status** page, in the **Job queue** tile, click **Stop**.
- 3. In the **Stop job queue** dialog, confirm the prompt with **Yes**.

#### *To restart the Job queue*

- 1. In the navigation, click **System status**.
- 2. On the **System status** page, in the **Job queue** tile, click **Start**.
- 3. In the **Start Job queue** dialog, confirm the prompt with **Yes**.

#### **Related topics**

- [System](#page-36-0) status on page 37
- Stopping and starting the [DBQueue](#page-37-1) on page 38

## <span id="page-37-1"></span>**Stopping and starting the DBQueue**

On the **System status** page, you can stop and restart the DBQueue.

In certain situations, you may have to use the DBQueue Processor to stop processes immediately. Changes in One Identity Manager can, for example, cause the system to become overloaded by making bulk entries in the DBQueue.

#### *To stop the DBQueue*

- 1. In the navigation, click **System status**.
- 2. On the **System status** page, in the **DBQueue** tile, click **Stop**.
- 3. In the **Stop DBQueue** dialog, confirm the prompt by clicking **Yes**.

#### *To restart the DBQueue*

- 1. In the navigation, click **System status**.
- 2. On the **System status** page, in the **DBQueue** tile, click **Stop**.
- 3. In the **Start DBQueue** dialog, confirm the prompt by clicking **Yes**.

#### **Related topics**

- [System](#page-36-0) status on page 37
- [Stopping](#page-37-0) and starting the job queue on page 38

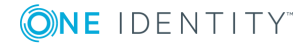

<span id="page-39-0"></span>One Identity solutions eliminate the complexities and time-consuming processes often required to govern identities, manage privileged accounts and control access. Our solutions enhance business agility while addressing your IAM challenges with on-premises, cloud and hybrid environments.

## <span id="page-39-1"></span>**Contacting us**

For sales and other inquiries, such as licensing, support, and renewals, visit <https://www.oneidentity.com/company/contact-us.aspx>.

## <span id="page-39-2"></span>**Technical support resources**

Technical support is available to One Identity customers with a valid maintenance contract and customers who have trial versions. You can access the Support Portal at [https://support.oneidentity.com/.](https://support.oneidentity.com/)

The Support Portal provides self-help tools you can use to solve problems quickly and independently, 24 hours a day, 365 days a year. The Support Portal enables you to:

- Submit and manage a Service Request
- View Knowledge Base articles
- Sign up for product notifications
- Download software and technical documentation
- View how-to videos at [www.YouTube.com/OneIdentity](http://www.youtube.com/OneIdentity)
- Engage in community discussions
- Chat with support engineers online
- View services to assist you with your product

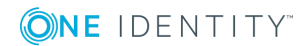

# **Index**

### <span id="page-40-0"></span>**A**

access code create [19](#page-18-0) availability check [20](#page-19-1)

### **C**

change history [15](#page-14-0) display [16](#page-15-0) component [8](#page-7-0) create access code [19](#page-18-0)

### **D**

database [11](#page-10-0) database log [31](#page-30-0) display [32](#page-31-0) DBQueue start [38](#page-37-1) stop [38](#page-37-1) DBQueue assignments display [17](#page-16-0) DBServer [11](#page-10-0) details display [24](#page-23-0) display change history [16](#page-15-0) DBQueue assignments [17](#page-16-0) details [24](#page-23-0) failed process [25](#page-24-0) frozen process [25](#page-24-0) history [16](#page-15-0)

Job queue assignments [17](#page-16-0) limit [11](#page-10-1) performance [27](#page-26-0) process details [24](#page-23-0) process steps [26](#page-25-0) processes [24](#page-23-0) synchronization report [29](#page-28-1) synchronization status [29](#page-28-0) system information [11](#page-10-1) system status [37](#page-36-1) threshold value [11](#page-10-1) unresolved references [33](#page-32-1) web applications [35](#page-34-1)

### **E**

employees access code [19](#page-18-0) execute searching [14](#page-13-0) execute again processes [24](#page-23-1)

### **F**

frozen [25](#page-24-0) functions [6](#page-5-0)

### **H**

history [15](#page-14-0) display [16](#page-15-0)

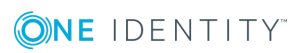

One Identity Manager 8.1.5 Operations Support Web Portal User Guide

Index

### **J**

Job queue start [38](#page-37-0) stop [38](#page-37-0) Job queue assignments display [17](#page-16-0) journal [31](#page-30-0) display [32](#page-31-0)

### **L**

limit [11](#page-10-0) display [11](#page-10-1) log [31](#page-30-0) display [32](#page-31-0) log in [10](#page-9-0) log out [10](#page-9-0)

### **M**

manage processes [22](#page-21-0) monitor processes [22](#page-21-0) system status [37](#page-36-0) web applications [35](#page-34-0)

### **O**

object history [15](#page-14-0) open web applications [35](#page-34-1) overview [6](#page-5-0) processes [22](#page-21-1)

#### **P**

performance [26](#page-25-1) display [27](#page-26-0) process details [23](#page-22-0) display [24](#page-23-0) process overview [22](#page-21-1) process steps [25](#page-24-1) display [26](#page-25-0) processes display [24](#page-23-0) execute again [24](#page-23-1) incorrect notification [25](#page-24-0) manage [22](#page-21-0) monitor [22](#page-21-0) overview [22](#page-21-1) repeat [24](#page-23-1) viewing details [24](#page-23-0)

### **R**

recommendation [11](#page-10-0) recommended values [11](#page-10-0) repeat processes [24](#page-23-1) retry [24](#page-23-1) run DBQueue [38](#page-37-1) Job queue [38](#page-37-0)

### **S**

searching [13](#page-12-0) execute [14](#page-13-0) service availability [20](#page-19-1) verify [21](#page-20-0)

**ONE IDENTITY** 

One Identity Manager 8.1.5 Operations Support Web Portal User Guide Index

show frozen process [25](#page-24-0) status reports [20](#page-19-0) stop DBQueue [38](#page-37-1) Job queue [38](#page-37-0) structure [7-8](#page-6-0) synchronization [27](#page-26-1) show report [29](#page-28-1) status display [29](#page-28-0) synchronization log [28](#page-27-0) system [11](#page-10-0) system information [11](#page-10-0) display [11](#page-10-1) system status display [37](#page-36-1) monitor [37](#page-36-0)

#### **W**

web applications [35](#page-34-0) display [35](#page-34-1) monitor [35](#page-34-0) open [35](#page-34-1)

### **T**

target system [27](#page-26-1) threshold value [11](#page-10-0) display [11](#page-10-1)

### **U**

unresolved references [33](#page-32-0) display [33](#page-32-1) user interface [7](#page-6-0)

### **V**

verify service availability [21](#page-20-0)

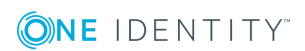